# **How to Customize Your ZERO Prostate Cancer Run/Walk Fundraising Page Step-by-Step Guide**

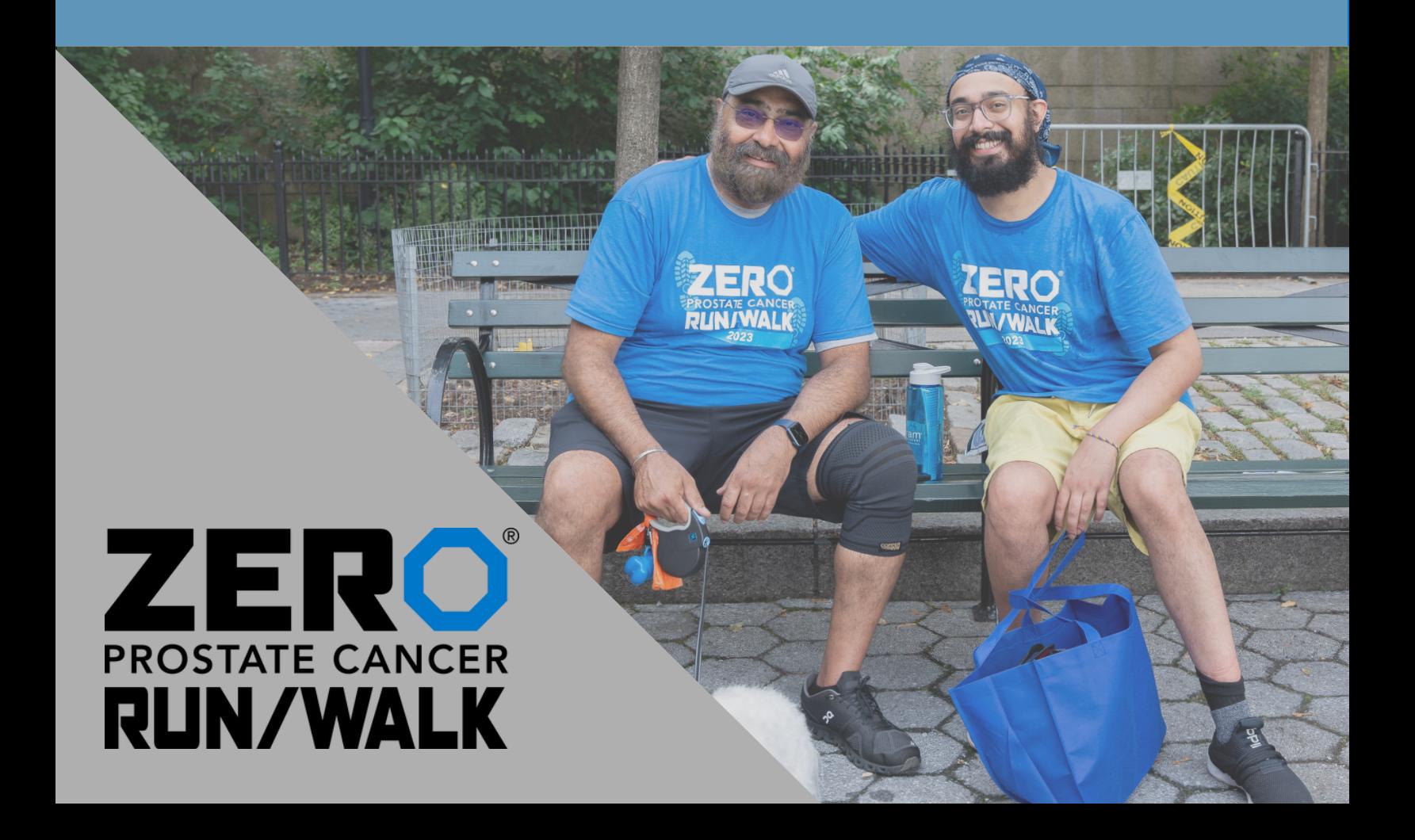

# **[Login in to your participant center.](https://support.zerocancer.org/site/SPageServer?pagename=RunWalk_Fundraising_HQ&pc2_page=center&fr_id=3270)**

Click the icon in the top right-hand corner or click the login button in the bottom right-hand corner of the screen.

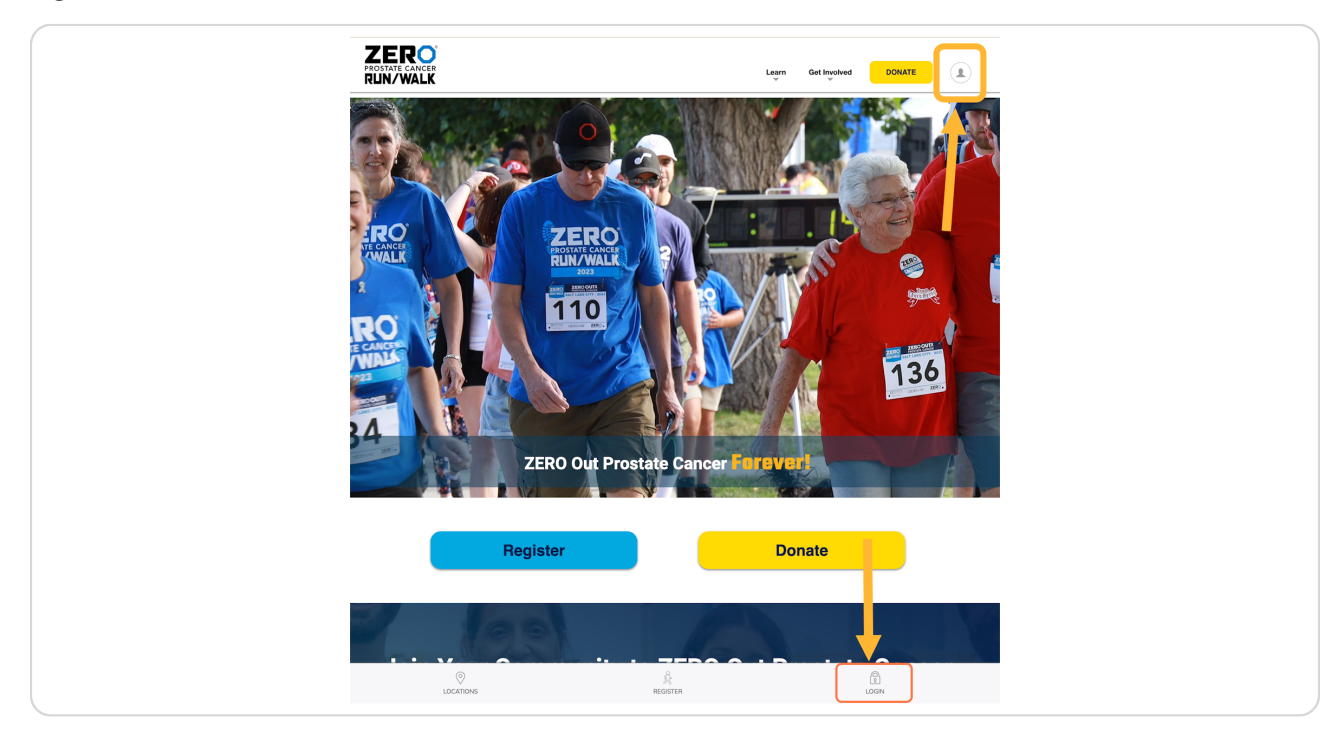

[Created with](https://tango.us?utm_source=pdf&utm_medium=pdf&utm_campaign=workflow%20export%20links)  $\overline{lango}$  2 of 11

## **Fill in your login details.**

A pop-up will appear towards the bottom of the screen to fill in your login details. *Contact us if you need to remember your login and password.*

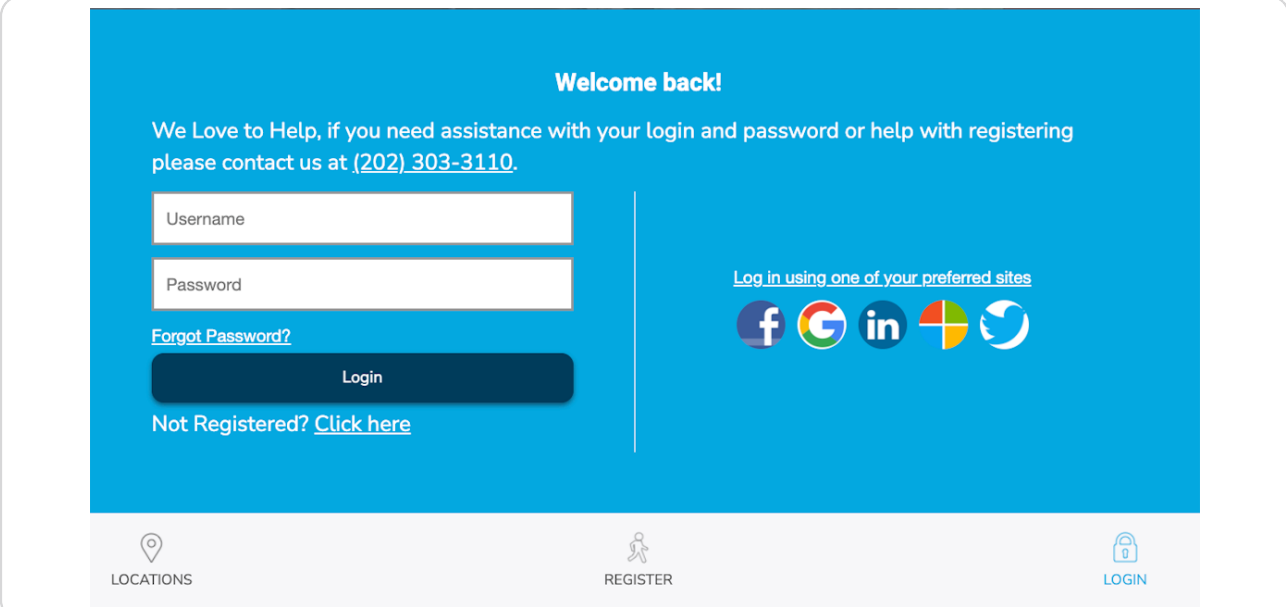

## **STEP 3**

# **Once you have logged in, your participant center will appear.**

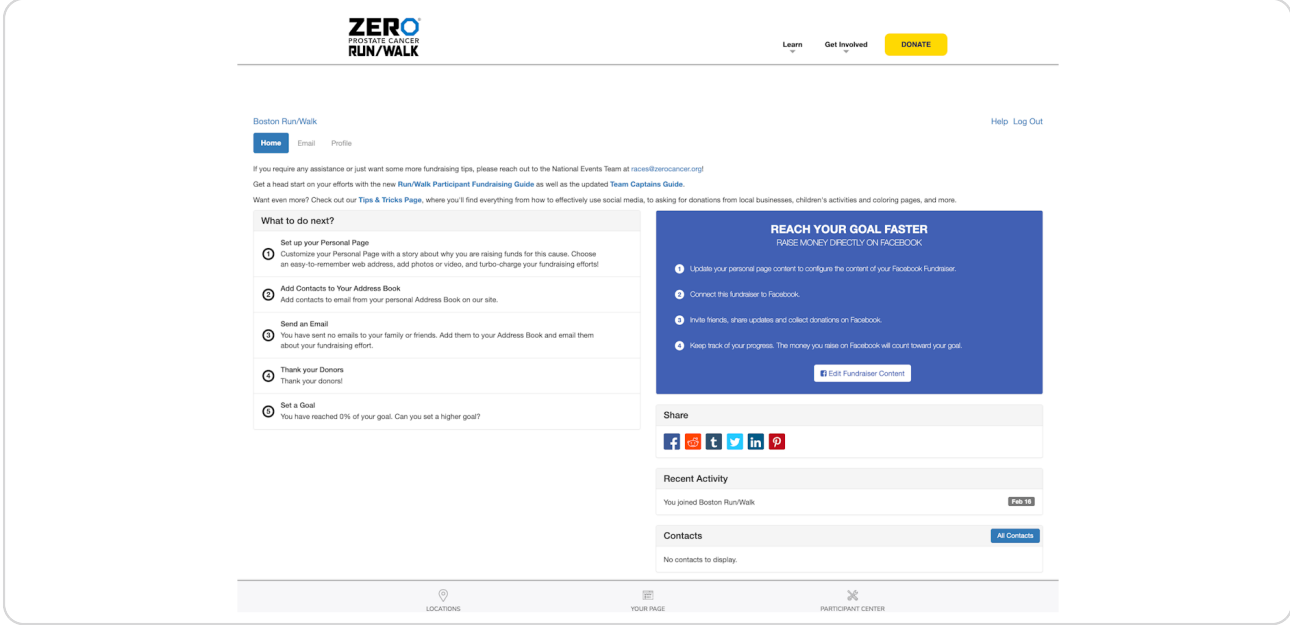

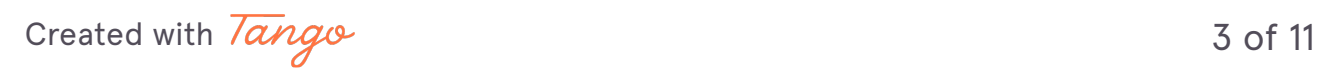

Scroll towards the bottom of the page, find the "Personal Page" section on the right-hand side.

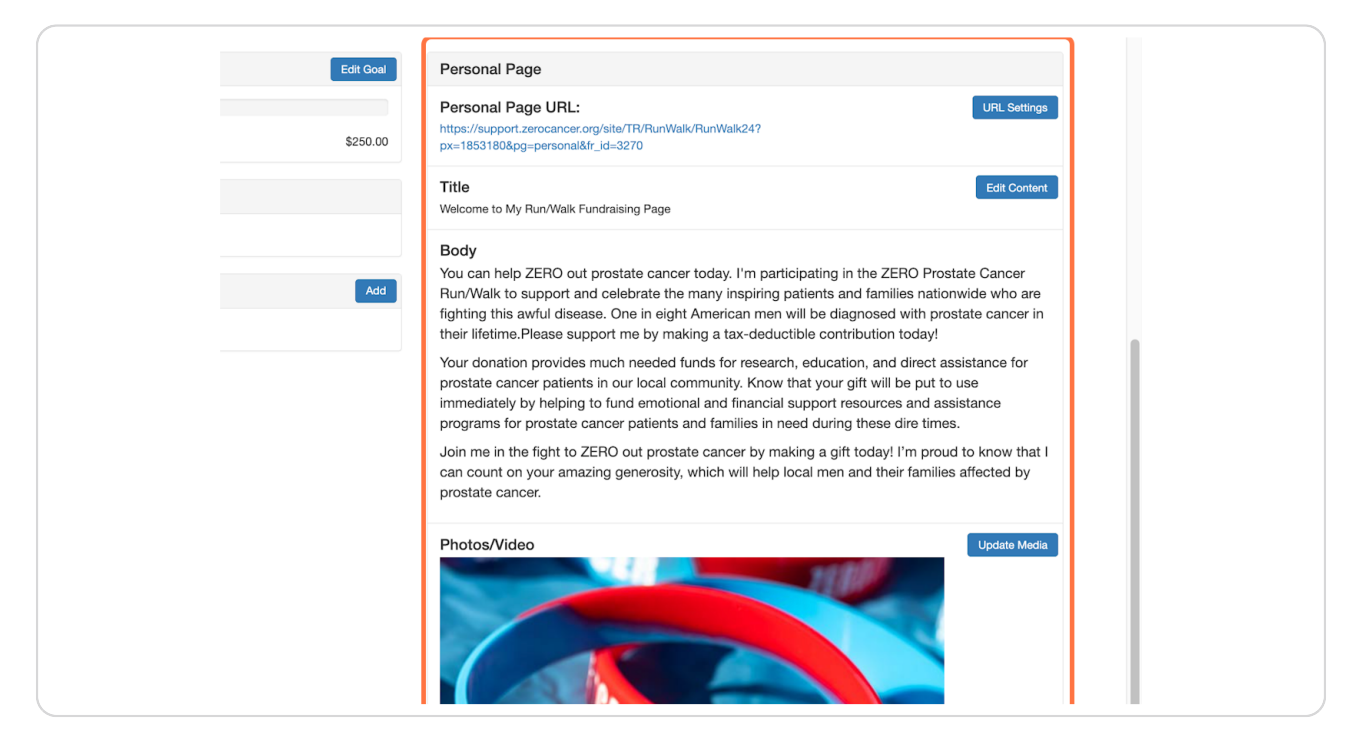

Want to edit your team page? Toggle between "Me" and "My Team" in the bottom **th** half of your participant center on the left-hand side. Follow the remaining steps in the corresponding page.

[Created with](https://tango.us?utm_source=pdf&utm_medium=pdf&utm_campaign=workflow%20export%20links)  $\overline{lang}$  0 and 11

Switch between your personal page and your team page by clicking "Me" or "My Team"

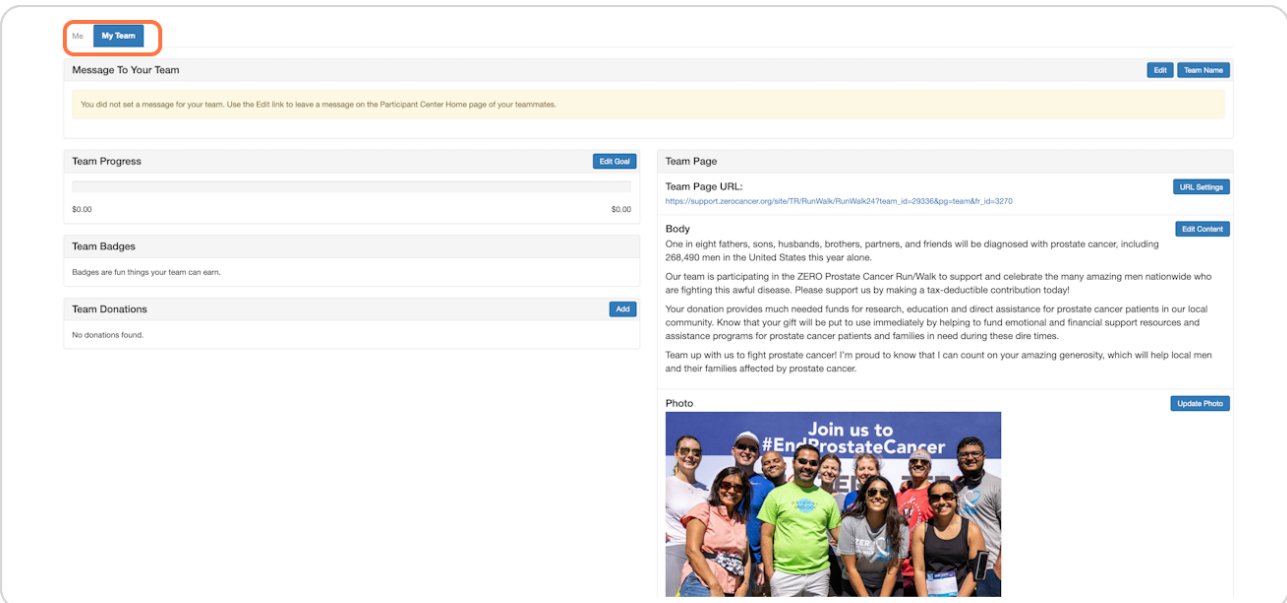

#### **STEP z**

# **Customize your fundraising page website link, click on URL settings.**

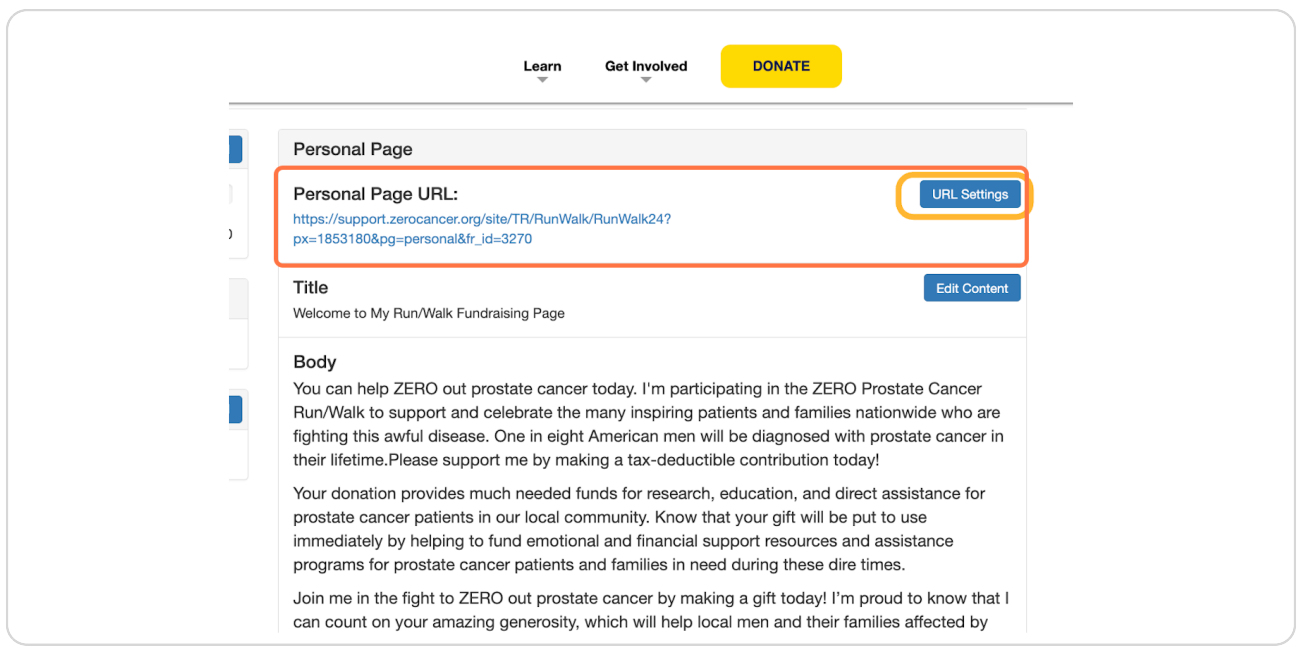

# A pop-up box will appear, type in your desired URL, click save.

## *This is an example URL*

*Pro Tip: Shorten your URL to your name or team name to make it easier to share and find.* 

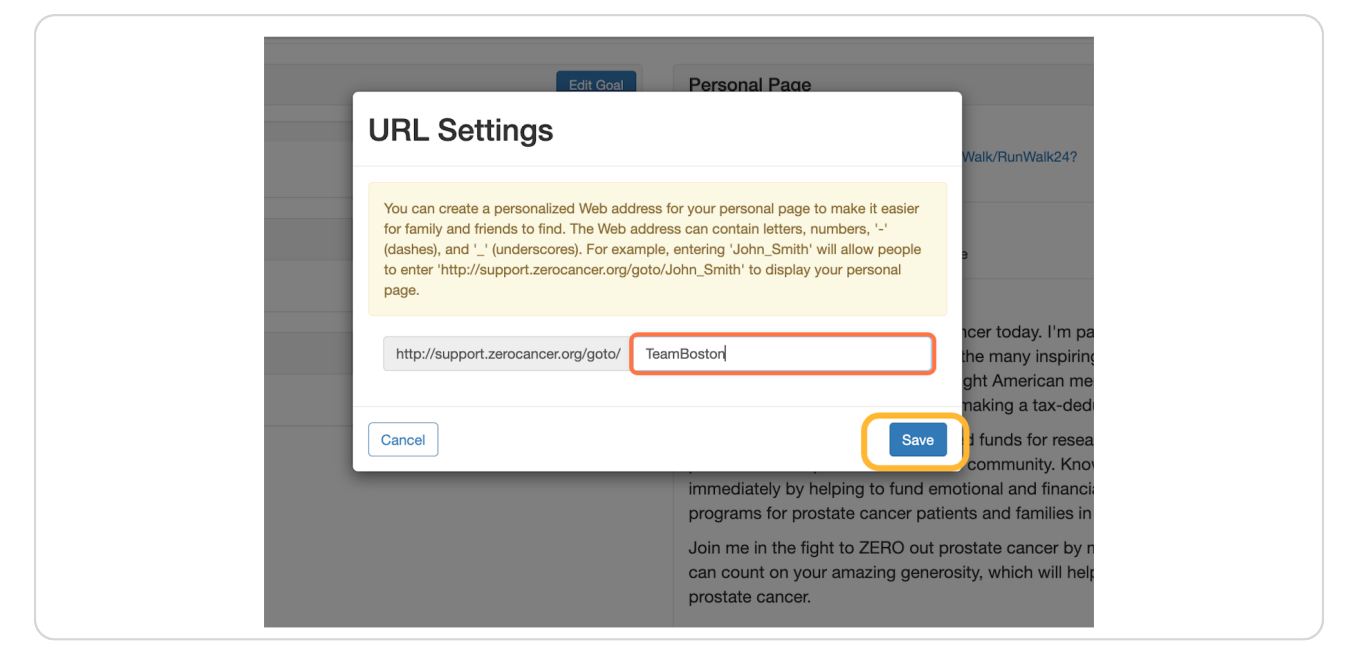

## **STEP 9**

# Customize the title and body of your fundraising page, click on edit content.

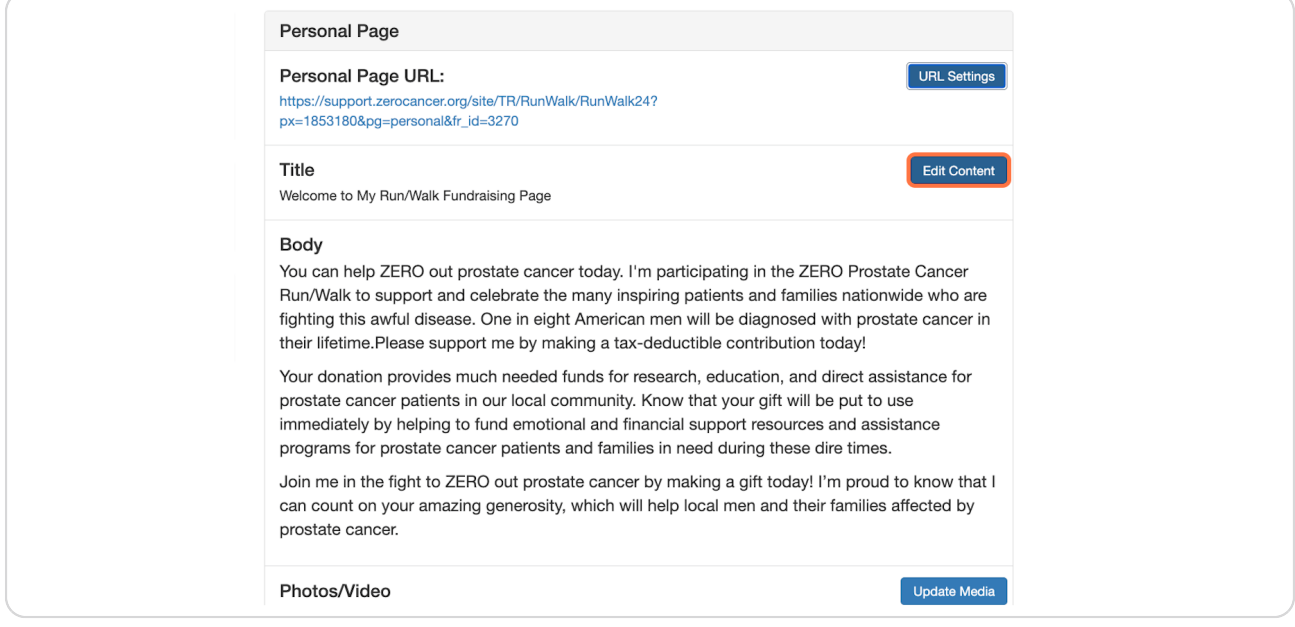

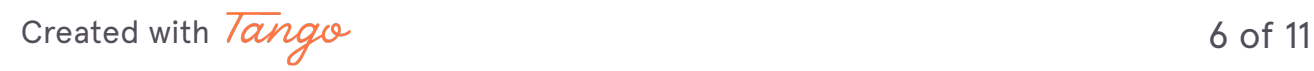

A pop-up box will appear, type in your desired title.

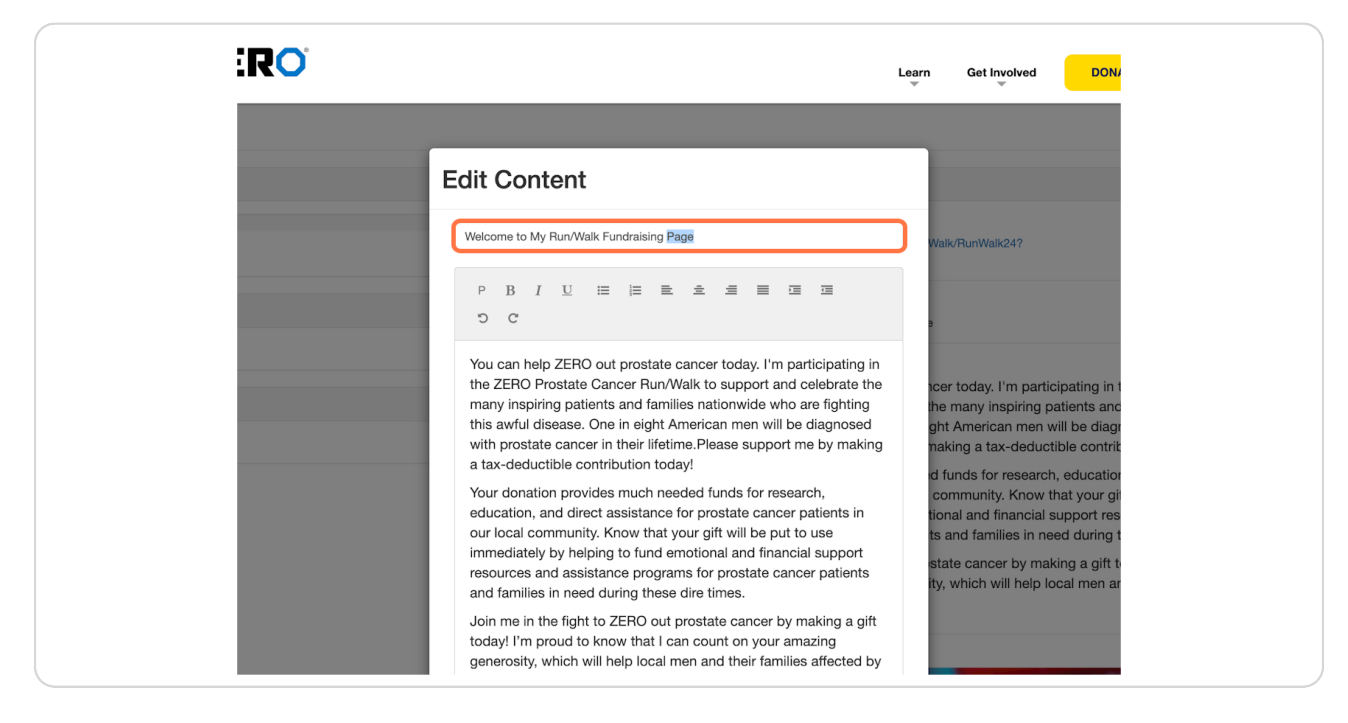

#### **STEP 10**

# In the same pop-up box, type in your desired body, click save.

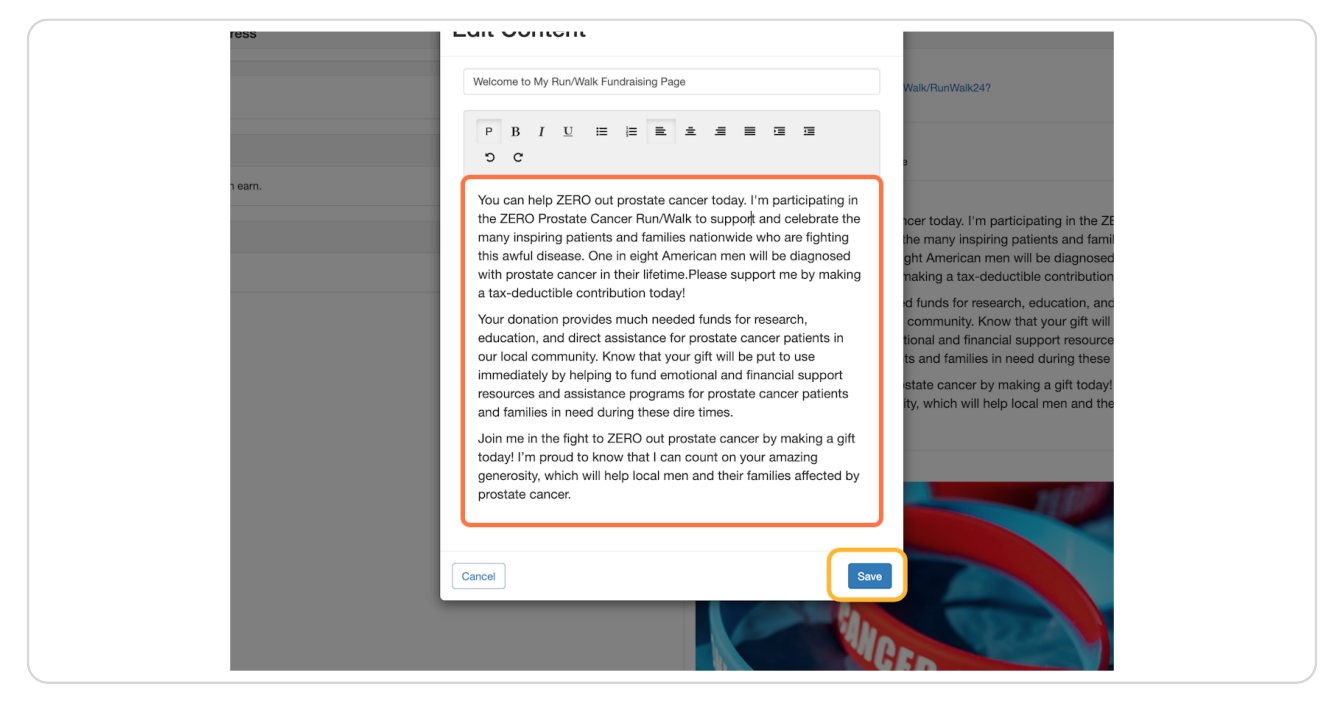

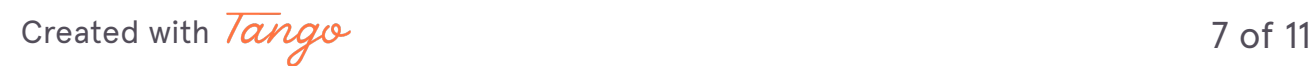

Next, you can customize your fundraising page photo, click update media.

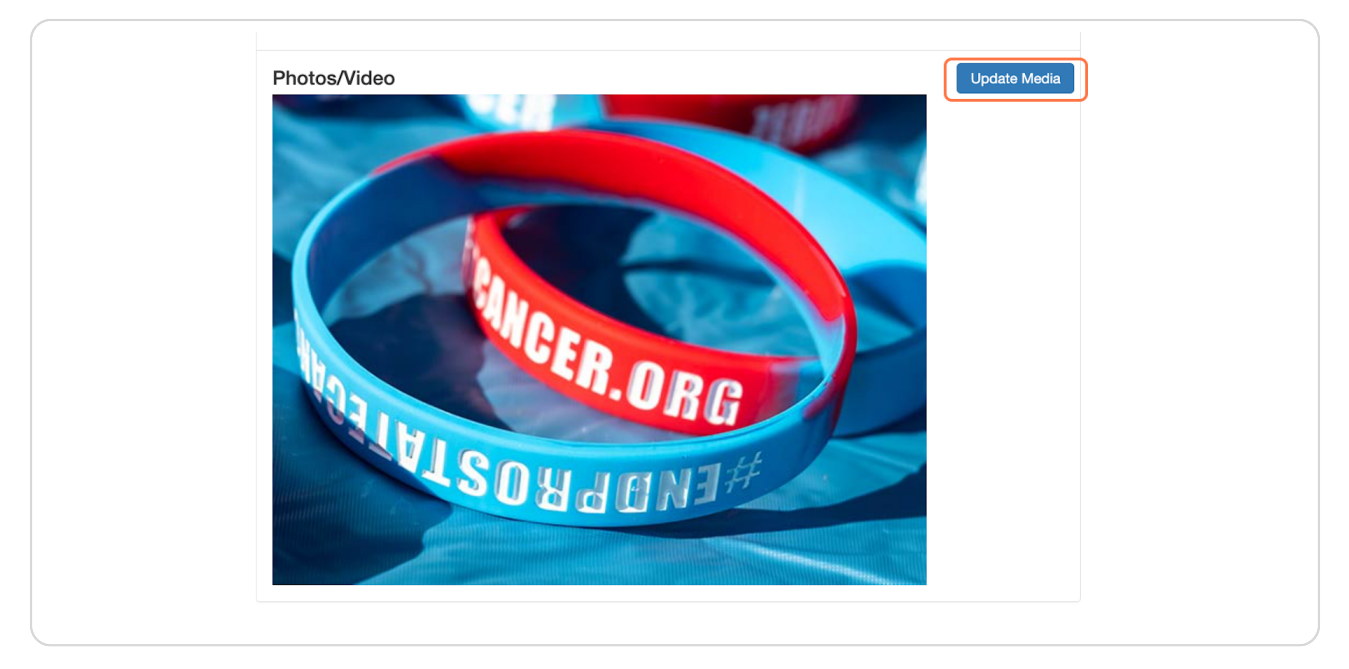

## **STEP 12**

# Select Photos from "You may add either photos or a video to your page".

*You can upload a YouTube video or personal photo from the drop-down menu here. Please note: if you are on a TEAM Page, you CANNOT upload a video.* 

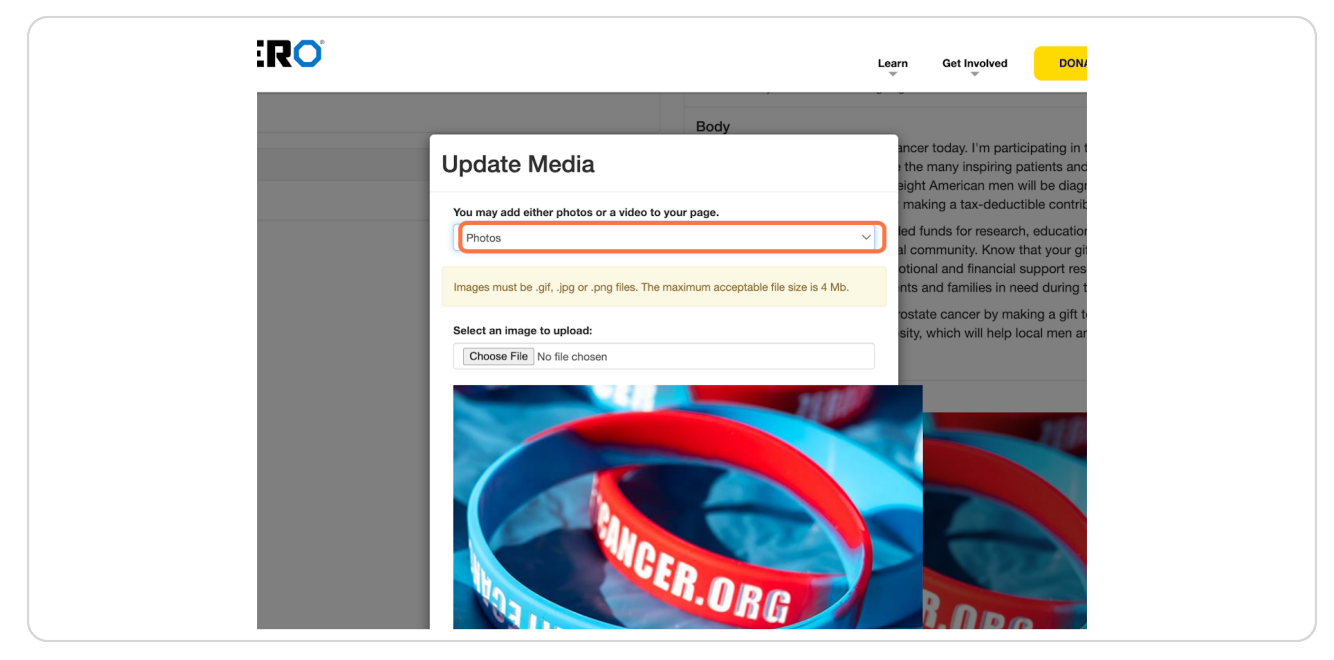

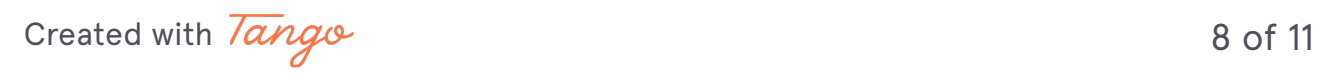

**Click on choose file to upload a photo.** 

A pop-up box will open on your computer or smartphone to select desired files.

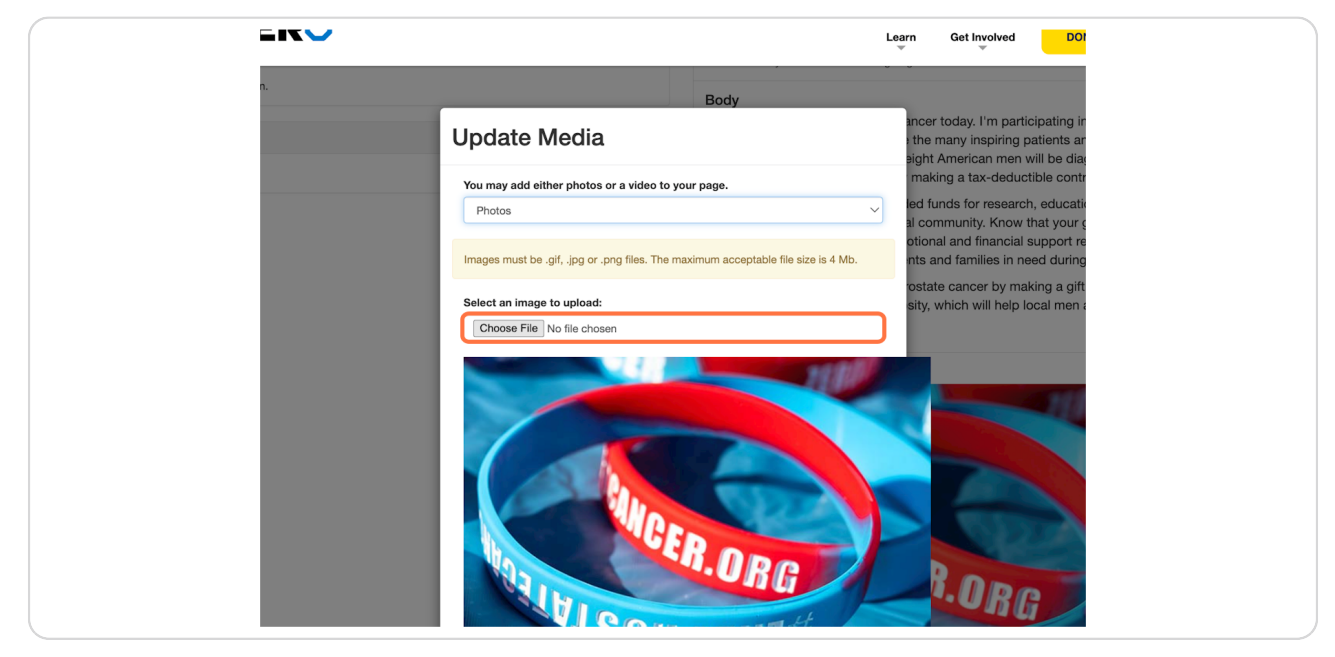

#### **STEP 14**

Next, you can type in your desired caption. Click save/upload once you are  **ready to proceed.** 

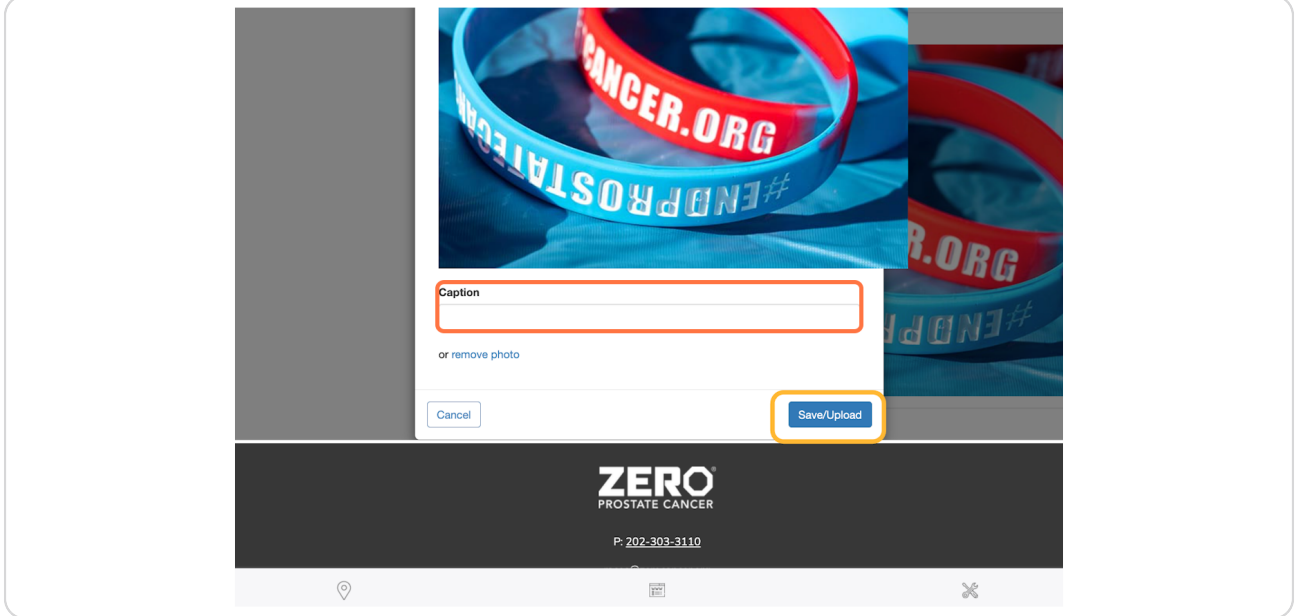

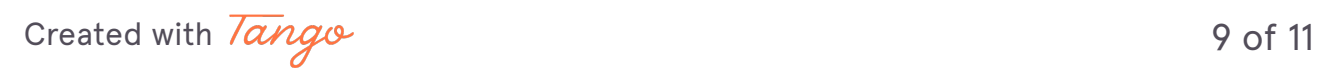

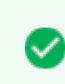

Nice! Your fundraising page has a personal touch. You can edit your page as often as you would like.

[Created with](https://tango.us?utm_source=pdf&utm_medium=pdf&utm_campaign=workflow%20export%20links)  $\overline{lango}$  10 of 11